# Oracle® Cloud Managing Data Using Oracle Visual Builder Add-in for Excel

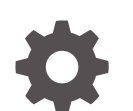

F34994-01 October 2020

**ORACLE** 

Oracle Cloud Managing Data Using Oracle Visual Builder Add-in for Excel,

F34994-01

Copyright © 2020, Oracle and/or its affiliates.

Primary Author: Oracle Corporation

This software and related documentation are provided under a license agreement containing restrictions on use and disclosure and are protected by intellectual property laws. Except as expressly permitted in your license agreement or allowed by law, you may not use, copy, reproduce, translate, broadcast, modify, license, transmit, distribute, exhibit, perform, publish, or display any part, in any form, or by any means. Reverse engineering, disassembly, or decompilation of this software, unless required by law for interoperability, is prohibited.

The information contained herein is subject to change without notice and is not warranted to be error-free. If you find any errors, please report them to us in writing.

If this is software or related documentation that is delivered to the U.S. Government or anyone licensing it on behalf of the U.S. Government, then the following notice is applicable:

U.S. GOVERNMENT END USERS: Oracle programs (including any operating system, integrated software, any programs embedded, installed or activated on delivered hardware, and modifications of such programs) and Oracle computer documentation or other Oracle data delivered to or accessed by U.S. Government end users are "commercial computer software" or "commercial computer software documentation" pursuant to the applicable Federal Acquisition Regulation and agency-specific supplemental regulations. As such, the use, reproduction, duplication, release, display, disclosure, modification, preparation of derivative works, and/or adaptation of i) Oracle programs (including any operating system, integrated software, any programs embedded, installed or activated on delivered hardware, and modifications of such programs), ii) Oracle computer documentation and/or iii) other Oracle data, is subject to the rights and limitations specified in the license contained in the applicable contract. The terms governing the U.S. Government's use of Oracle cloud services are defined by the applicable contract for such services. No other rights are granted to the U.S. Government.

This software or hardware is developed for general use in a variety of information management applications. It is not developed or intended for use in any inherently dangerous applications, including applications that may create a risk of personal injury. If you use this software or hardware in dangerous applications, then you shall be responsible to take all appropriate fail-safe, backup, redundancy, and other measures to ensure its safe use. Oracle Corporation and its affiliates disclaim any liability for any damages caused by use of this software or hardware in dangerous applications.

Oracle and Java are registered trademarks of Oracle and/or its affiliates. Other names may be trademarks of their respective owners.

Intel and Intel Inside are trademarks or registered trademarks of Intel Corporation. All SPARC trademarks are used under license and are trademarks or registered trademarks of SPARC International, Inc. AMD, Epyc, and the AMD logo are trademarks or registered trademarks of Advanced Micro Devices. UNIX is a registered trademark of The Open Group.

This software or hardware and documentation may provide access to or information about content, products, and services from third parties. Oracle Corporation and its affiliates are not responsible for and expressly disclaim all warranties of any kind with respect to third-party content, products, and services unless otherwise set forth in an applicable agreement between you and Oracle. Oracle Corporation and its affiliates will not be responsible for any loss, costs, or damages incurred due to your access to or use of third-party content, products, or services, except as set forth in an applicable agreement between you and Oracle.

# **Contents**

#### [Preface](#page-4-0)

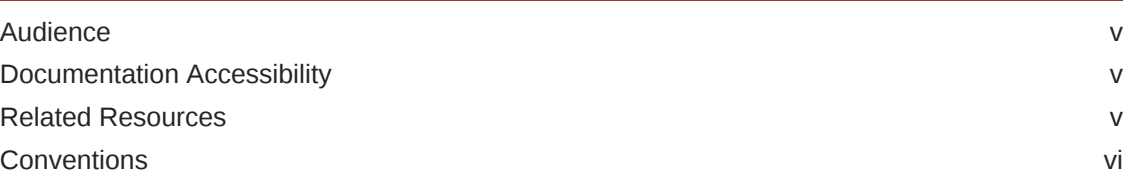

#### 1 [Introduction to Oracle Visual Builder Add-in for Excel](#page-6-0)

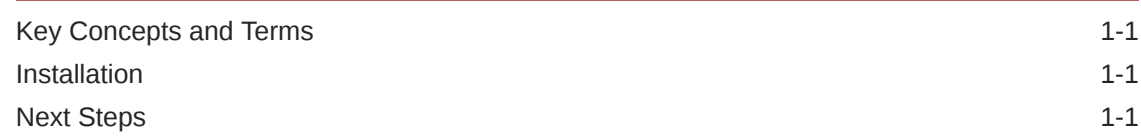

#### 2 [Install Oracle Visual Builder Add-in for Excel](#page-8-0)

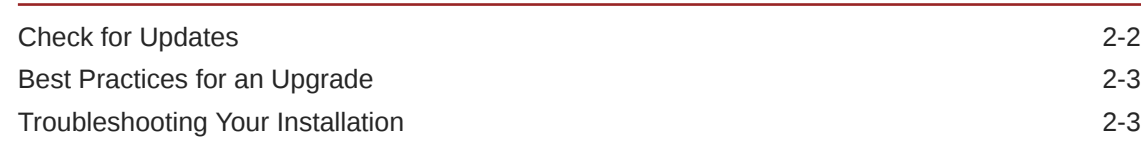

#### 3 [Manage Data in Table Layouts](#page-12-0)

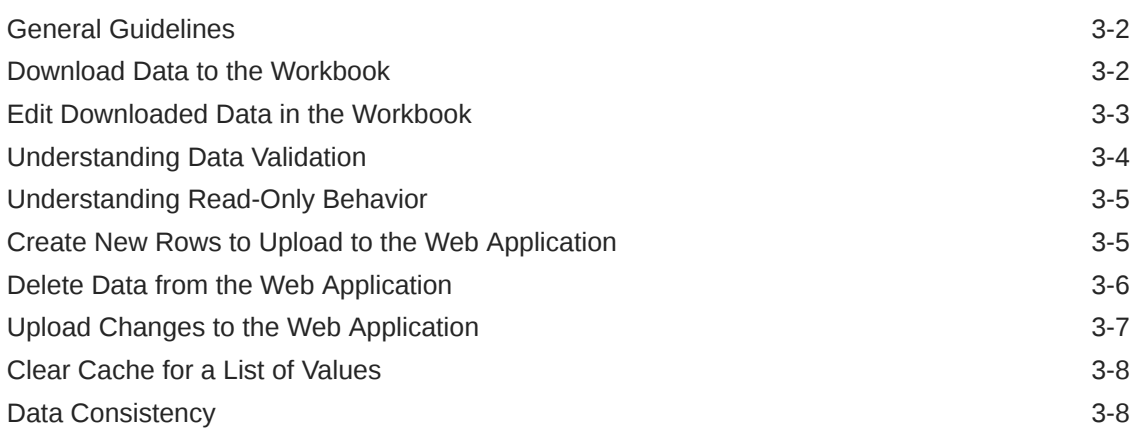

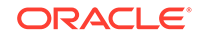

#### 4 [Manage Data in Form-over-Table Layouts](#page-20-0)

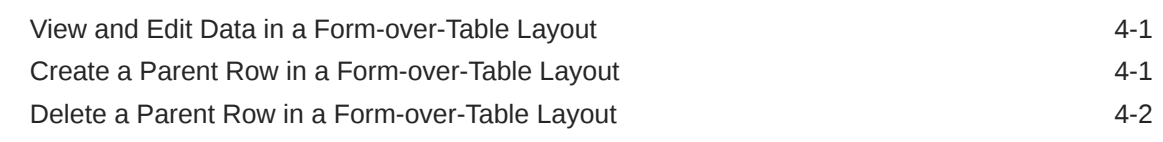

#### 5 [Perform Actions in a Table or Form-over-Table Layout](#page-23-0)

#### 6 [Manage Data for Layouts in a Dependent Hierarchy](#page-26-0)

#### 7 [Troubleshoot Excel Workbooks](#page-29-0)

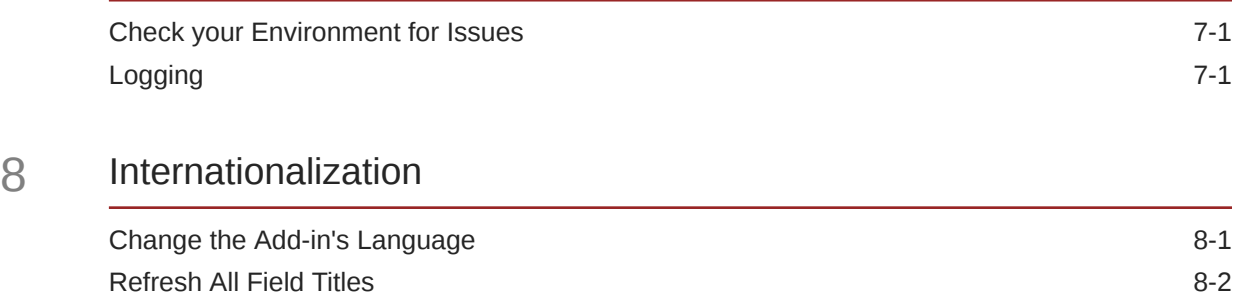

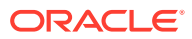

# <span id="page-4-0"></span>Preface

*Managing Data Using the Oracle Visual Builder Add-in for Excel* describes how to work with Excel workbooks to retrieve and modify a web application's business data and send modified data back to the application.

#### **Topics:**

- **Audience**
- Documentation Accessibility
- Related Resources
- **[Conventions](#page-5-0)**

#### Audience

This document is intended for business users who work with data in Excel workbooks that integrate with enterprise applications using the Oracle Visual Builder Add-in for Excel.

#### Documentation Accessibility

For information about Oracle's commitment to accessibility, visit the Oracle Accessibility Program website at [http://www.oracle.com/pls/topic/lookup?](http://www.oracle.com/pls/topic/lookup?ctx=acc&id=docacc) [ctx=acc&id=docacc](http://www.oracle.com/pls/topic/lookup?ctx=acc&id=docacc).

#### **Access to Oracle Support**

Oracle customers that have purchased support have access to electronic support through My Oracle Support. For information, visit [http://www.oracle.com/pls/topic/](http://www.oracle.com/pls/topic/lookup?ctx=acc&id=info) [lookup?ctx=acc&id=info](http://www.oracle.com/pls/topic/lookup?ctx=acc&id=info) or visit<http://www.oracle.com/pls/topic/lookup?ctx=acc&id=trs> if you are hearing impaired.

## Related Resources

For more information, see these Oracle resources:

• Oracle Public Cloud

<http://cloud.oracle.com>

- About Oracle Visual Builder in *Developing Applications with Oracle Visual Builder*
- Create Layouts in an Excel Workbook in *Developing Integrated Spreadsheets Using Oracle Visual Builder Add-in for Excel* (for workbook developers)

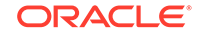

# <span id="page-5-0"></span>**Conventions**

The following text conventions are used in this document:

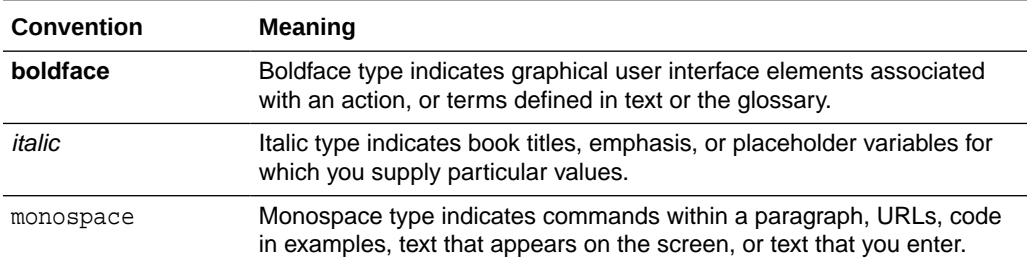

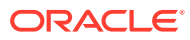

# <span id="page-6-0"></span>1 Introduction to Oracle Visual Builder Add-in for Excel

Oracle Visual Builder Add-in for Excel integrates Excel spreadsheets with your web application to retrieve, analyze, and edit business data from the application. You download your data to an Excel spreadsheet, work with it, and upload your changes back to the service.

## Key Concepts and Terms

Before you use this Excel add-in, it helps to become familiar with these key concepts, components, and terms.

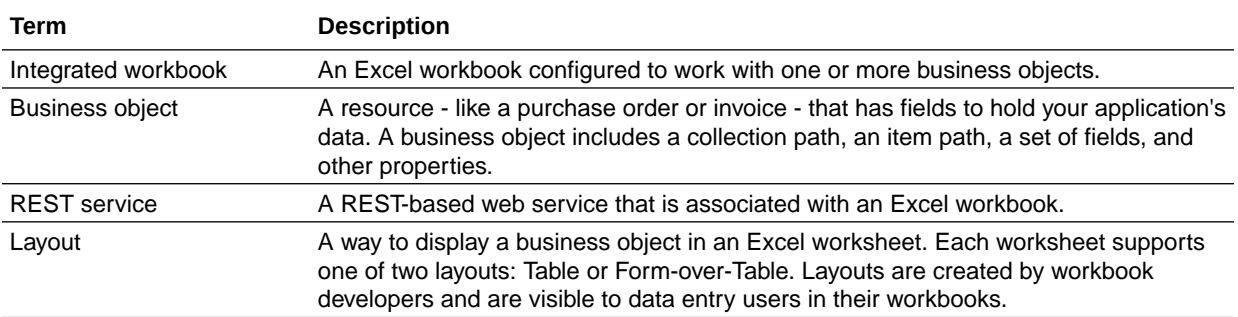

## **Installation**

Install the latest version of Oracle Visual Builder Add-in for Excel by downloading the installation file directly from the [OTN Downloads page.](https://www.oracle.com/downloads/cloud/visual-builder-addin-downloads.html)

Before you begin, ensure that your environment meets the requirements for installation. The add-in is supported on Windows 10 operating systems that run the 32-bit version of Microsoft Excel 2016 or 365 (see [Supported Platforms for the Visual](https://support.oracle.com/knowledge/Oracle%20Cloud/2474783_1.html) [Builder Add-in for Excel \(Doc ID 2474783.1\)\)](https://support.oracle.com/knowledge/Oracle%20Cloud/2474783_1.html).

When you are ready, install the add-in, as described in [Install Oracle Visual Builder](#page-8-0) [Add-in for Excel.](#page-8-0)

### Next Steps

After you install the Excel add-in, a new **Oracle Visual Builder** ribbon tab appears in Microsoft Excel. As a business user who performs data entry, you use the options in this ribbon tab to download and work with a web application's data exposed in a workbook. You can review, modify, and create data in the workbook, then upload your changes to the web application.

This image shows a worksheet that manages employees:

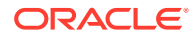

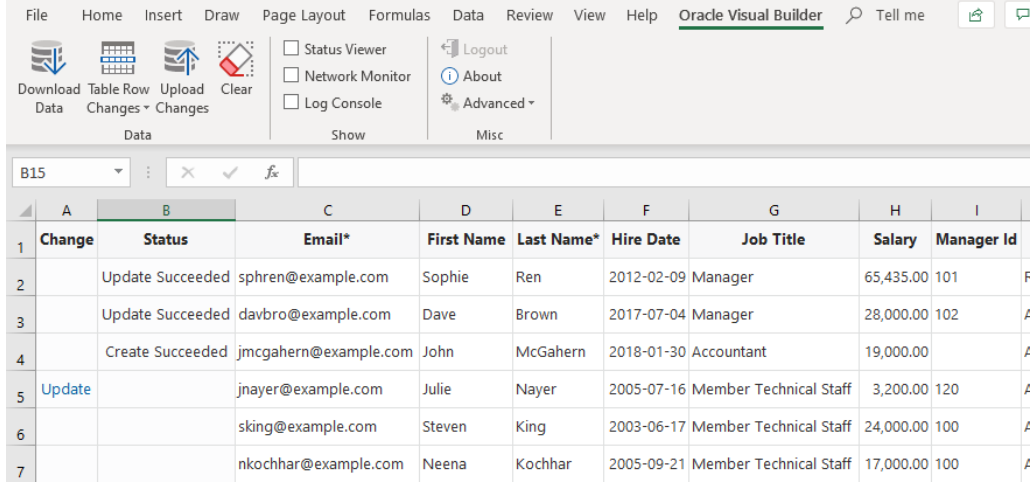

The user has updated two rows and created a new row with employee data. These changes have been successfully uploaded to the web application, as indicated by messages in the Status column. The user has also updated data in another row that has yet to be uploaded, as indicated by the Update message in the Change column.

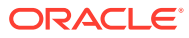

# <span id="page-8-0"></span>2 Install Oracle Visual Builder Add-in for Excel

To install Oracle Visual Builder Add-in for Excel, you must download the vbafe-installer.exe installation file from the [Downloads page](https://www.oracle.com/downloads/cloud/visual-builder-addin-downloads.html).

You can install the add-in on Windows 10 operating systems that run the 32-bit version of Microsoft Excel 2016 or 365. Follow these steps to install the add-in afresh or upgrade an existing installation. If you're upgrading, make sure you follow the recommended practices (see [Best Practices for an Upgrade](#page-10-0)).

- **1.** Quit Excel before you begin installation.
- **2.** Double-click the vbafe-installer.exe file that you downloaded previously to launch the installation wizard.
- **3.** As a business user responsible for data entry, click **Developer Options** and select **Disabled** to exclude the designer tools and install only the tools that help manage data.
- **4.** Click **Install**.

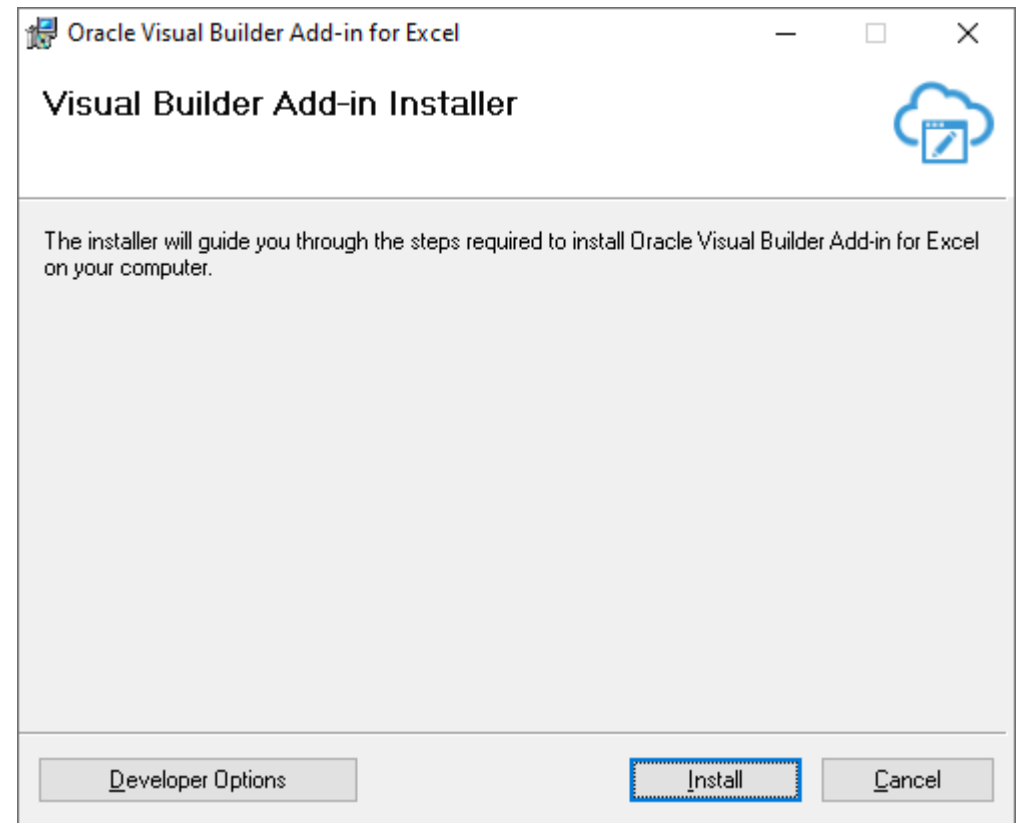

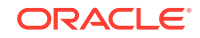

<span id="page-9-0"></span>The add-in requires the Microsoft .NET Framework and Visual Studio Tools for Office Runtime to be installed on your computer. If this software is not present, both are installed.

#### **Note:**

While administrator privileges are not required to install the add-in, you must have administrator privileges to successfully install Microsoft .NET Framework and Visual Studio Tools for Office Runtime. The add-in is installed for the current Windows user only.

- **5.** Once installation is complete, click **Close**. If you run into issues, see [Troubleshooting Your Installation](#page-10-0).
- **6.** Start Excel and open a new workbook. A new **Oracle Visual Builder** ribbon tab appears, with commands that help you download and manage data from a web application.

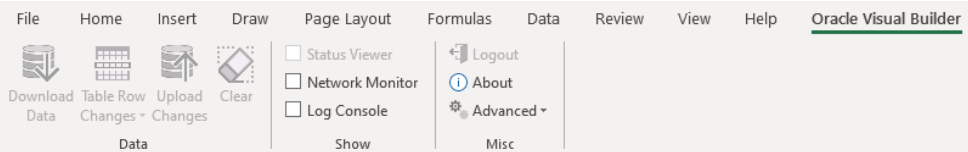

## Check for Updates

It's a good idea to periodically check whether a newer version of the add-in is available for you to install. The latest version of the add-in is posted to the [Downloads page.](https://www.oracle.com/downloads/cloud/visual-builder-addin-downloads.html) Make sure you have an Oracle.com account to sign in and download the new version.

**1.** From the Advanced drop-down in your existing installation, select **Check for Updates**.

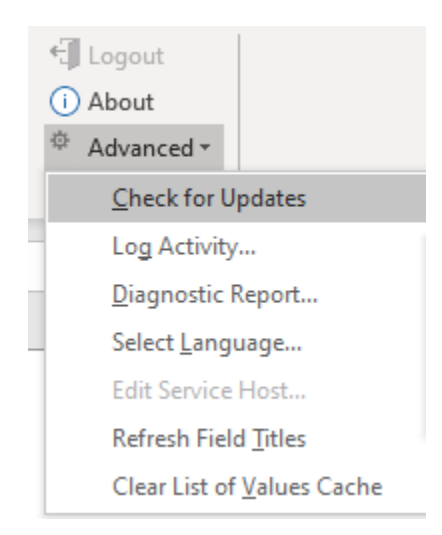

**2.** If a newer version is available, when prompted to open the downloads page in your browser, click **Yes**.

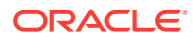

**3.** Download the installer for the latest version, then install the update. Before you update, be sure to review best practices as described in the next section.

## <span id="page-10-0"></span>Best Practices for an Upgrade

To ensure a clean upgrade, follow these instructions when upgrading your installation of Oracle Visual Builder Add-in for Excel.

- **1.** Before you upgrade the add-in:
	- **a.** Upload any pending changes using the current add-in version.
	- **b.** Save changes in open workbooks, then close Excel.
- **2.** Run the vbafe-installer.exe installer file for the new version. The installer will automatically replace the previous version with the new version.
- **3.** After you upgrade:
	- **a.** Launch Excel to complete any final installation steps.
	- **b.** Open your integrated workbook.
	- **c.** Clear any layouts of old data and download data again as required.

### Troubleshooting Your Installation

If you run into issues when installing the add-in, follow these steps to check your environment and troubleshoot issues:

- **1.** Download and run the Visual Builder Add-in for Excel Client Health Check Tool (see [How to use Visual Builder Add-in for Excel - Client Health Check Tool \(Doc ID](https://support.oracle.com/knowledge/Oracle%20Cloud/2477792_1.html) [2477792.1\)\)](https://support.oracle.com/knowledge/Oracle%20Cloud/2477792_1.html).
- **2.** Check the %TEMP%\vbafe\vbafe-installer-log.txt installation log.
- **3.** If the preceding steps don't work, disable and re-enable the add-in:
	- **a.** In Excel, click **File** > **Options** > **Add-Ins**.
	- **b.** Select **COM Add-ins** in the Manage drop-down list and click **Go**.
	- **c.** Deselect the **Oracle Visual Builder Add-in for Excel** check box and click **OK**.
	- **d.** Restart Excel.
	- **e.** Follow steps **a** to **d** to enable the add-in.

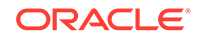

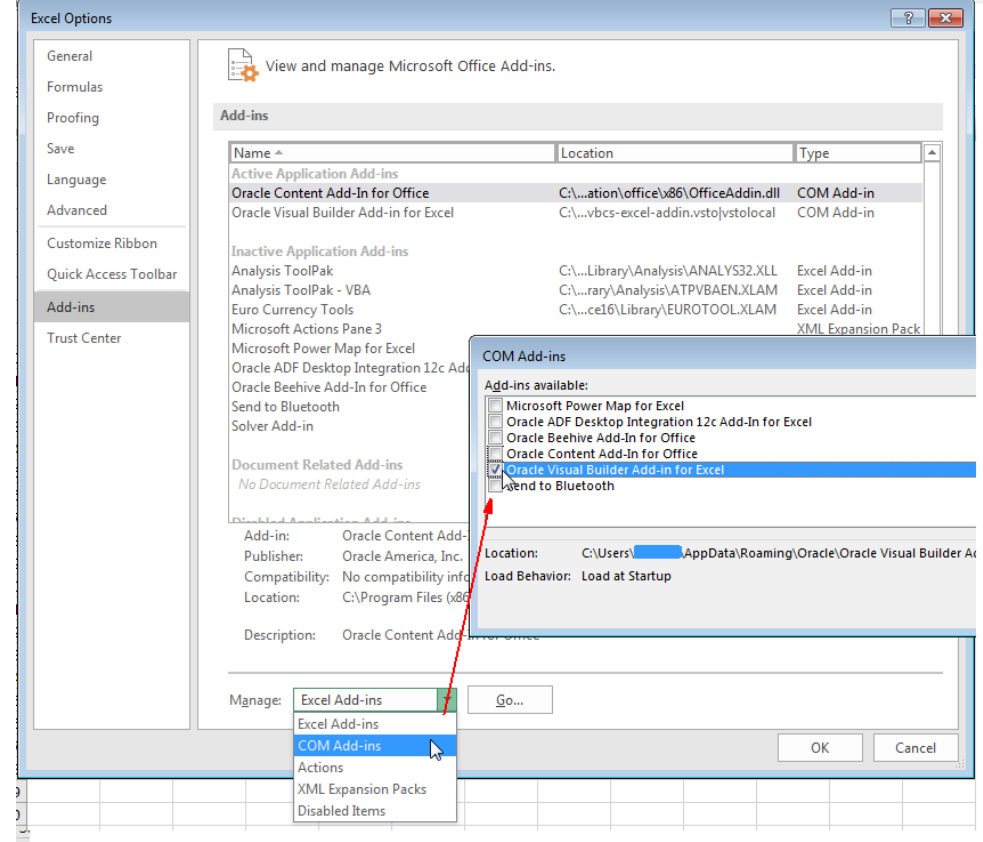

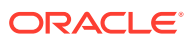

# <span id="page-12-0"></span>3 Manage Data in Table Layouts

In Microsoft Excel, select the **Oracle Visual Builder** tab to perform operations and work with data in a workbook.

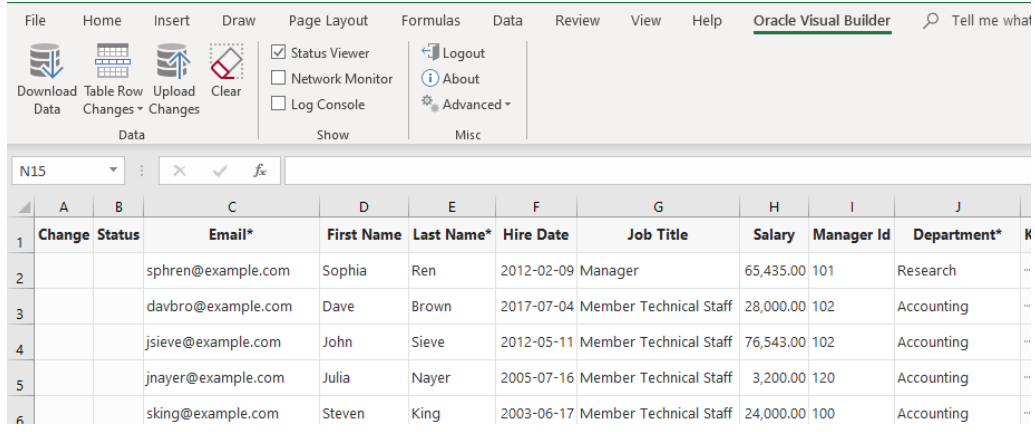

For any given layout, you can:

- View existing rows
- Edit existing rows
- Create new rows
- Delete existing rows
- Perform actions on existing rows, for example, an "Approve" or "Reject" action for an Invoice business object. These kind of special actions can be performed on certain business objects depending on the context. For more information, see [Perform Actions in a Table or Form-over-Table Layout](#page-23-0).

#### **Note:**

Capabilities described in this guide may not be available for all integrated workbooks. A workbook's functionality depends on how it was configured and the capabilities that the web application provides.

If your action requires access to the web application, a Service Configuration window prompts you to enter the service host value. Ask your IT administrator for the correct value to provide here. Actions that require access to the web application include the Download Data and Upload Changes commands.

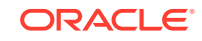

<span id="page-13-0"></span>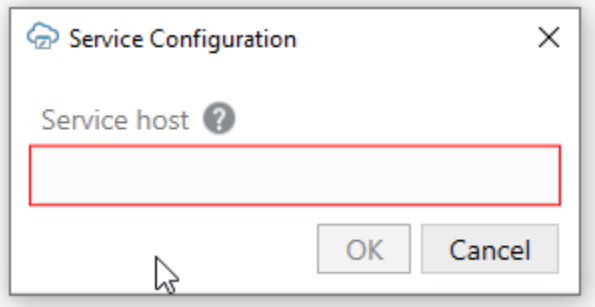

**Note:**

You can also access the Service Configuration window using **Edit Service Host** from the Advanced drop-down list.

### General Guidelines

When working with data in the Excel workbook, remember the following guidelines:

- Never edit the Key column, the last column in the table.
- Avoid using the following Excel features with the add-in. The following is a sample list of Excel features that do not work well with the add-in. Other Excel features not listed may also not work well with the add-in.
	- Do not use the Protect Sheet or Workbook features of Excel.
	- Do not attempt to re-arrange the layout of the integrated worksheet.
	- Do not use the Mark as Final command to make the Excel workbook readonly.
	- Do not delete anything from the integrated worksheet using Excel's delete features, including the Delete key.

You can remove all data from the workbook, including any pending changes that have not yet been uploaded to the REST service by clicking the **Clear** button.

### Download Data to the Workbook

Download data to the workbook using the **Download Data** button in the Oracle Visual Builder tab. The workbook prompts you for a user name and password the first time you connect to the web application.

If search options were configured for download, specify the value(s) to search on, as shown in the following example where data for the Sales department will be downloaded:

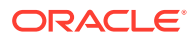

<span id="page-14-0"></span>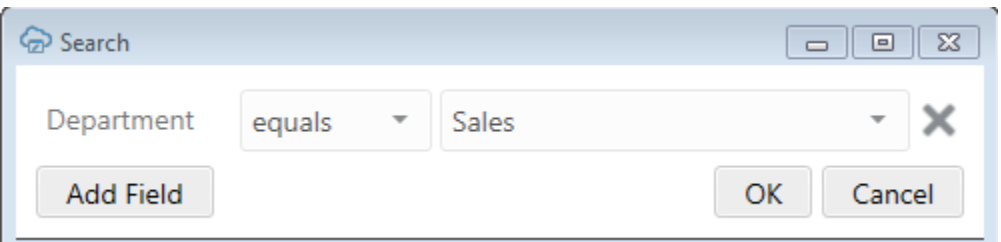

If the search returns lots of rows, confirm if you want to continue downloading more rows:

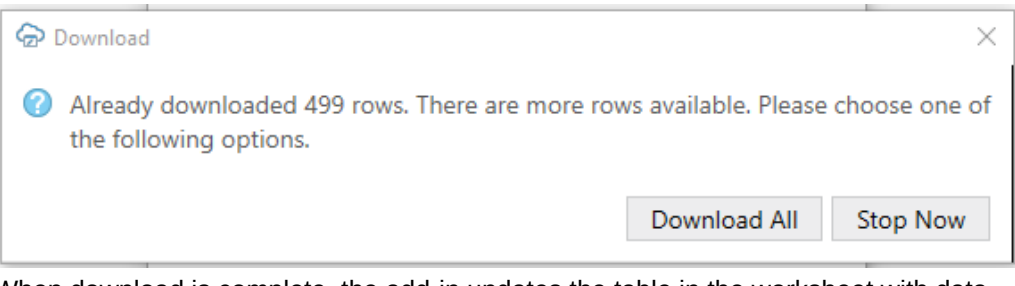

When download is complete, the add-in updates the table in the worksheet with data retrieved from the web application.

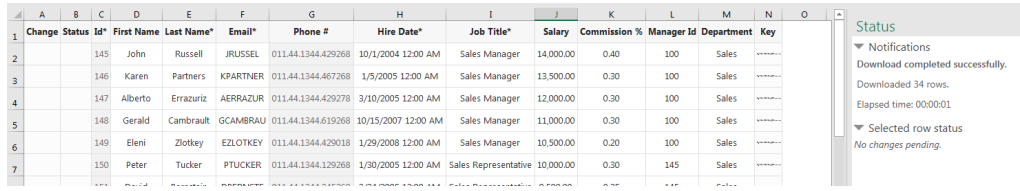

### Edit Downloaded Data in the Workbook

Update data downloaded to a workbook by modifying editable cells that contain the downloaded data.

The following image shows three examples where a user has edited data in the table. The Change column for the first row displays an Update message that indicates the user has updated this row with required and valid values. The Change column for the second row also displays an Update message, but its Status column displays an Invalid message and a red border appears around the Hire Date\* column's cell to indicate that a value is required in that cell's field. Finally, in the third row, the user attempted to input Software in the field for Department. As Software is not a valid choice for this cell's list of values, a red border appears around this cell.

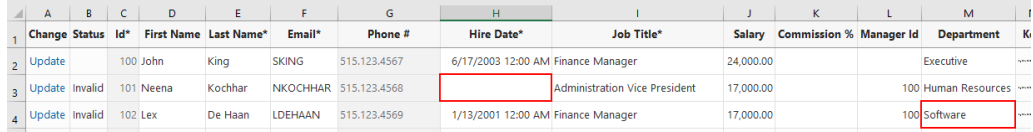

When columns have an associated list of values, you can select a value in a searchand-select window. In this case, the Change column displays Update. Alternatively, enter one or more of the starting characters for other values, then click the Search icon to filter the values based on your input. The following composite image illustrates both these scenarios. For the latter scenario, the user entered S in the search box next to the Search icon to find all display values that start with S (Sales Manager, Sales Representative, and so on).

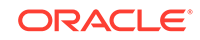

<span id="page-15-0"></span>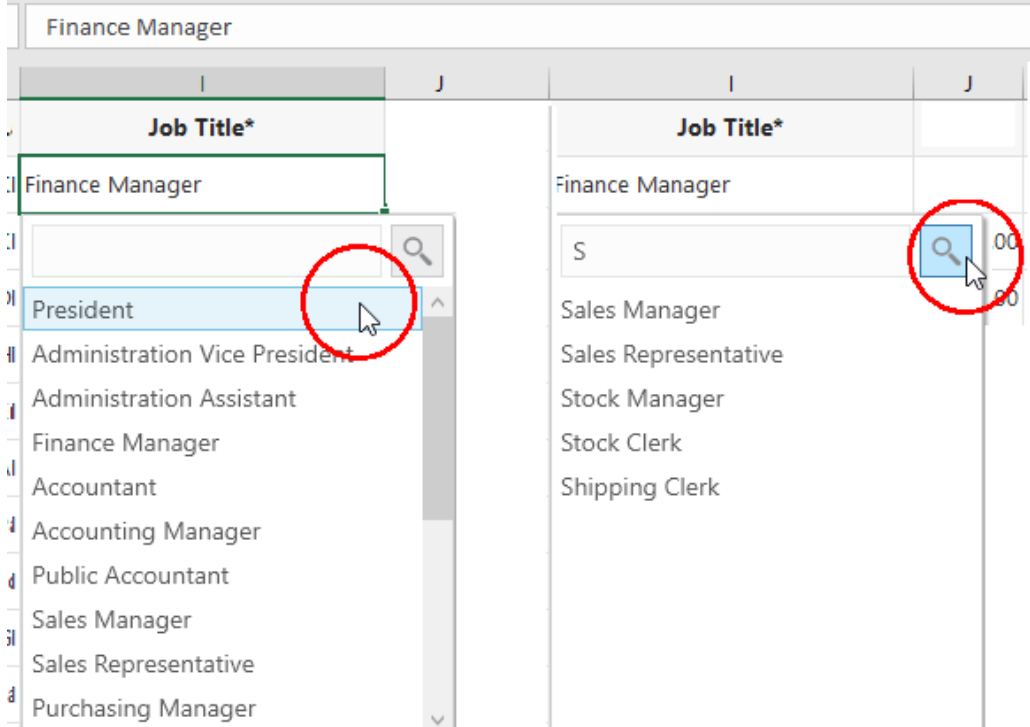

## Understanding Data Validation

As you enter values in cells associated with layouts, the add-in validates the cell's content based on the business object field definition.

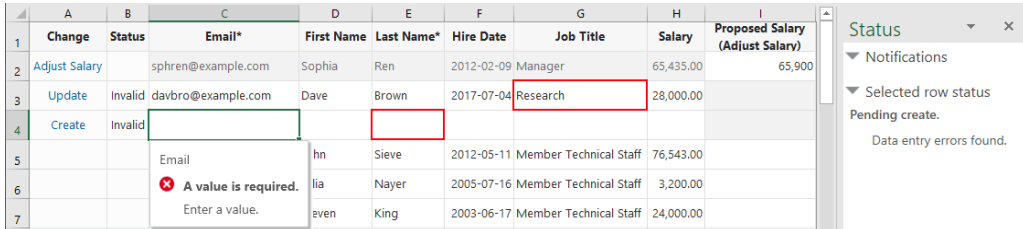

Validation occurs when you complete data entry in a cell; in other words, as soon as you enter or edit a value in a cell and move on to another cell or area. Validation also occurs at other key points:

- When a new row is added to the data table
- When a form create starts
- At the beginning of an upload.

Typically, the add-in determines whether a cell's value is consistent with the expected data type. For example, you can't enter a word, say, book, in a field that expects a number like 2,000. It also checks whether a required cell is missing a value and whether the value in a cell associated with a list of values is valid for that list. Required fields are designated by the workbook developer and must include a value for your changes to be uploaded successfully.

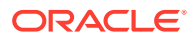

## <span id="page-16-0"></span>Understanding Read-Only Behavior

If a particular field is considered read-only, the add-in behaves as follows:

- It applies a "read-only" style to the corresponding cells to indicate that the value cannot be changed
- The cell's value is excluded from any subsequent upload to the web application
- The data entered by the user is not validated
- If the worksheet is enabled for worksheet protection (as specified by the workbook developer), any attempt to edit the cell results in a warning from Excel:

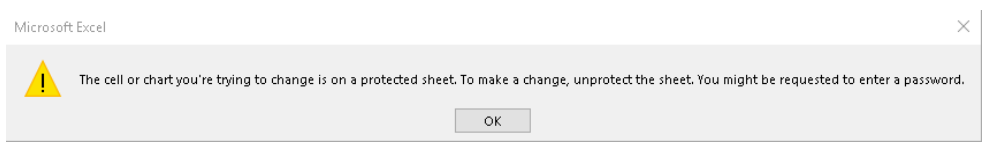

### Create New Rows to Upload to the Web Application

Create new rows in the table using the **Insert Rows** option in the add-in's **Table Row Changes** menu or by using Excel options to insert a full row.

You can create new rows before or after downloading data to your workbook:

• To create new rows in a table with downloaded data, click **Table Row Changes** and select **Insert Rows**, or right-click and choose **Insert** from the Excel context menu (you can choose any Excel option to insert a row). You can create new rows either at the end of the data table or in the middle.

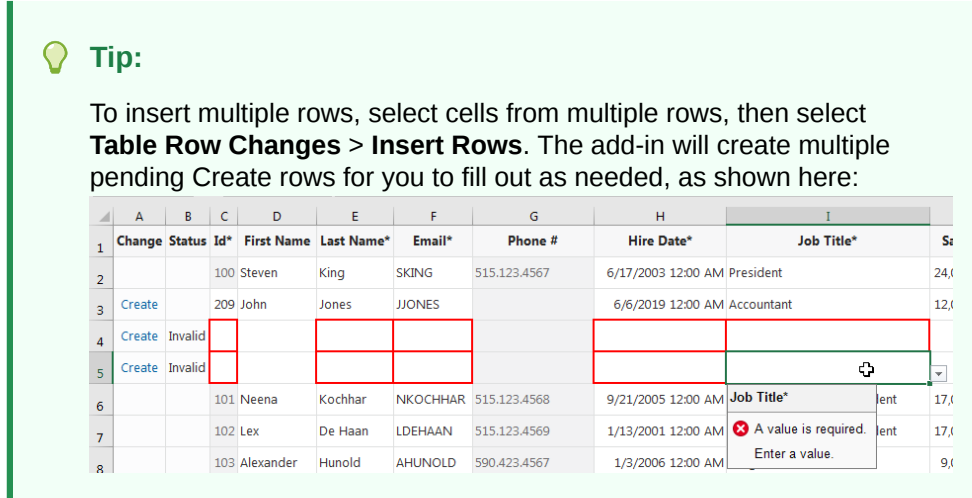

• To create several new rows without downloading data, if create is enabled for the Table, add values in the empty row that appears below the column headers. This empty row is known as the placeholder row:

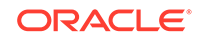

<span id="page-17-0"></span>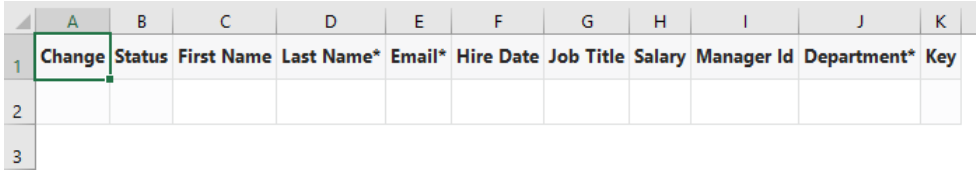

Once you enter data in the placeholder row (for example, in the cell for First Name), the add-in automatically recognizes the row as a pending Create row. To insert more rows, select a cell in the first row after the table and select **Table Row Changes** > **Insert Rows**.

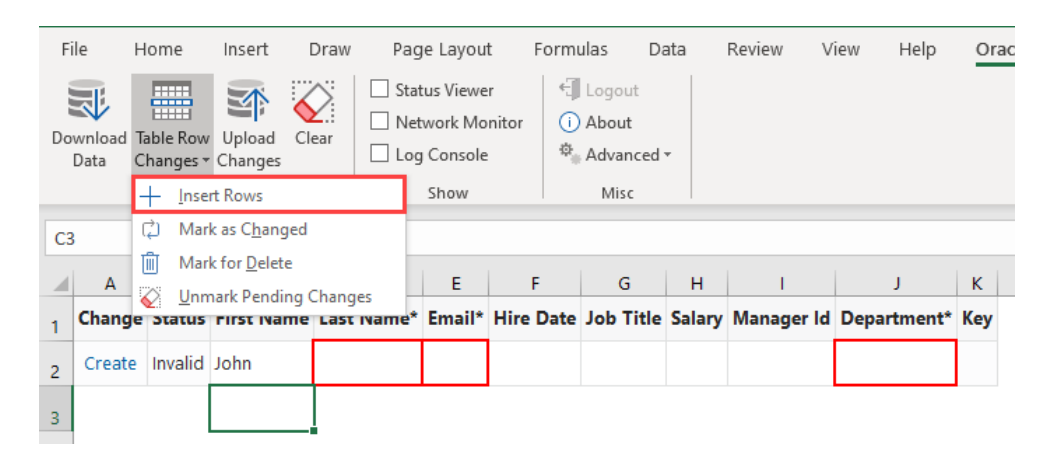

Any time a new row is created, it is validated for data entry. An Invalid message appears in the Status column if the row contains a cell where you are required to enter a value and are yet to do so, or you have entered an incorrect value (such as an unexpected data type). A red border also appears around the cell where a value is required or invalid. See [Understanding Data Validation.](#page-15-0)

### Delete Data from the Web Application

Mark rows for deletion from the web application using the **Mark for Delete** option in the **Table Row Changes** menu.

To mark a row for deletion from the service:

- **1.** Select a cell in the table row that you want to delete from the web application. If you want to select a range of table rows to mark for deletion, hold down your keyboard's Shift key and select the first and last row in the range of table rows that you want to delete.
- **2.** Click the **Table Row Changes** menu, then **Mark for Delete**.

A Delete message appears in the Change column and the add-in changes the style applied to the data in the table rows, as shown in the following image where three rows in the table are marked for deletion:

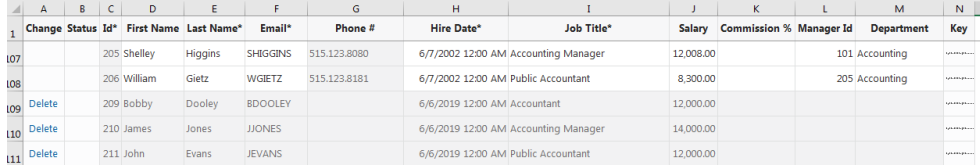

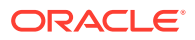

#### <span id="page-18-0"></span>**3.** Click **Upload Changes**.

**4.** When prompted to confirm pending deletions, click **Yes**. The add-in sends delete requests for each row that you marked for deletion. For each successful deletion, the corresponding Excel row is removed. If the deletion fails, the Excel row remains with an error message.

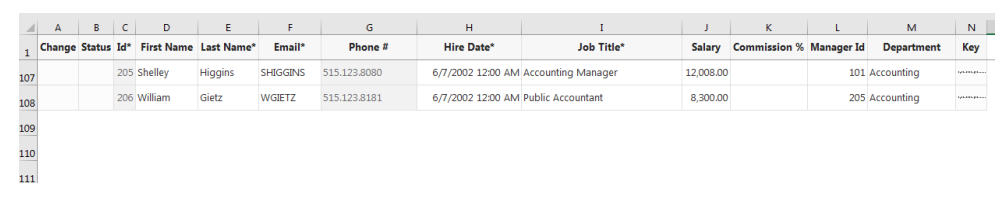

#### **Tip:**

If you change your mind about deleting one or more rows that you have marked for deletion, select the rows and select **Unmark Pending Changes** from the **Table Row Changes** menu. Use **Unmark Pending Changes** before you upload changes from the Excel workbook; the option does not work after the changes are uploaded.

## Upload Changes to the Web Application

Once you complete the changes that you want to make, click the **Upload Changes** button to upload all the changes to the web application.

The add-in performs all the requested operations, as seen in the Change column. Review the Status column to see which rows succeeded and failed. The Status column displays a Create Failed message or an Update Failed message in the cell of a row that the add-in failed to upload and the Table Row Status appears in Excel's task pane to provide additional information on the failure, as in the following example where a required value for Hire Date was not entered. In the following example, you need to enter a hire date and click **Upload Changes** to try and upload the modified data again. Successfully deleted rows are removed from the Excel worksheet while failed attempts to delete a row result in the row remaining in the Excel worksheet. You can inspect the reason for the failure to delete in the status in Excel's task pane.

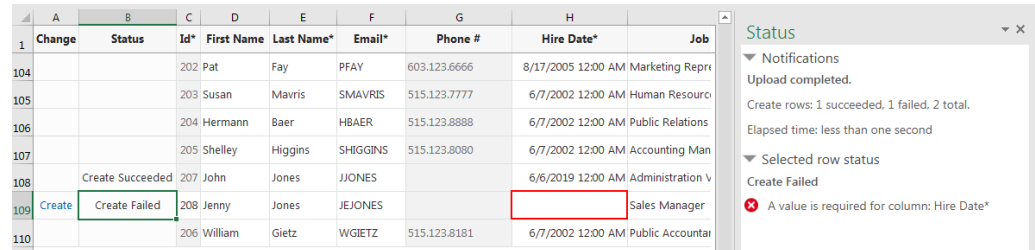

#### **Tip:**

If you change your mind about uploading changes for a particular row, select the row, then from the **Table Row Changes** menu, select **Unmark Pending Changes**. The add-in won't include the row when it sends other rows back to the web application for update, creation, or deletion.

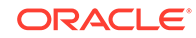

## <span id="page-19-0"></span>Clear Cache for a List of Values

Some fields may have associated choice lists, called **lists of values**. The choices for each list of values are fetched from the web application and stored locally (cached) in the workbook.

In some cases, the cached choices for a list of values may become stale or out of date. To start fresh with the latest values from the web application, select **Clear List of Values Cache** from the **Advanced** menu.

### Data Consistency

The add-in helps prevent multiple users from overwriting each other's changes.

Consider this scenario:

- **1.** User A downloads information from a business object into a table in their integrated workbook.
- **2.** User B downloads the same information into a table in their integrated workbook, edits it, and uploads changes.
- **3.** User A then edits the same information (downloaded in Step 1) and uploads the changes.
- **4.** The add-in provides the service with the necessary information to prevent User A's changes from overwriting those changes made by User B. Instead, when the server detects such a change, its response allows the add-in to display an error message similar to the following for any such rows in the table:

This row has been modified by another user. Please download before editing.

If you see this message, you'll have to discard your changes by downloading the latest data and then redoing your changes as needed.

<span id="page-20-0"></span> $\sqrt{2}$ 

# Manage Data in Form-over-Table Layouts

In addition to Table layouts, an Excel workbook can use a Form-over-Table layout, when a parent-child relationship exists in the business objects used by your web application. In this case, you can manage the parent object's data as part of a form and the child object's data in a table, both of which are available in a single worksheet.

### View and Edit Data in a Form-over-Table Layout

Viewing and editing data in a Form-over-Table layout is similar in many ways to viewing and editing data in a Table layout.

For example, you use the **Download Data** button to download data from the Formover-Table layout's business objects. Much like Table layouts, you may be prompted to do a search at the beginning of a download. Unlike a Table layout, however, the Form-over-Table displays the first row found from the search, plus all the children of that first parent row.

In some cases, you may be able to update the form fields in a Form-over-Table. The add-in performs data entry validation before it attempts to upload your updates. Ensure that you fix any data entry failures before you attempt to upload your changes. For a form field configured to use a list of values, the behavior is the same as described for the Table layout. That is, a search-and-select window appears when you select the form field. Read-only form fields cannot be edited (see [Understanding](#page-16-0) [Read-Only Behavior](#page-16-0)).

#### Create a Parent Row in a Form-over-Table Layout

If create is enabled for the form, you can select **Create Form Row** in the **Form Changes** menu to place the Form-over-Table layout in create mode. When you first click **Create Form Row**, all the form fields are blank and the child table has no rows, as shown here:

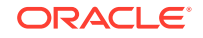

<span id="page-21-0"></span>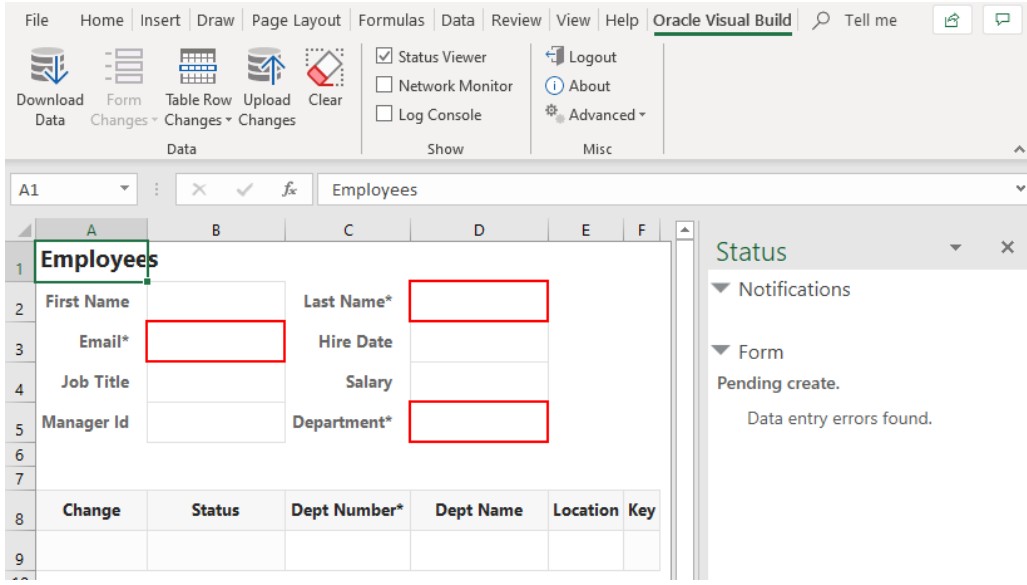

You can then enter form field values, even create new child table rows. All changes are marked as a pending create, until you click **Upload Changes**. The add-in validates the data before it attempts to upload updates; you must fix any data entry failures before the changes can be uploaded. If the upload of the form fails (applies to both Create and Update changes), the upload of the child table is skipped.

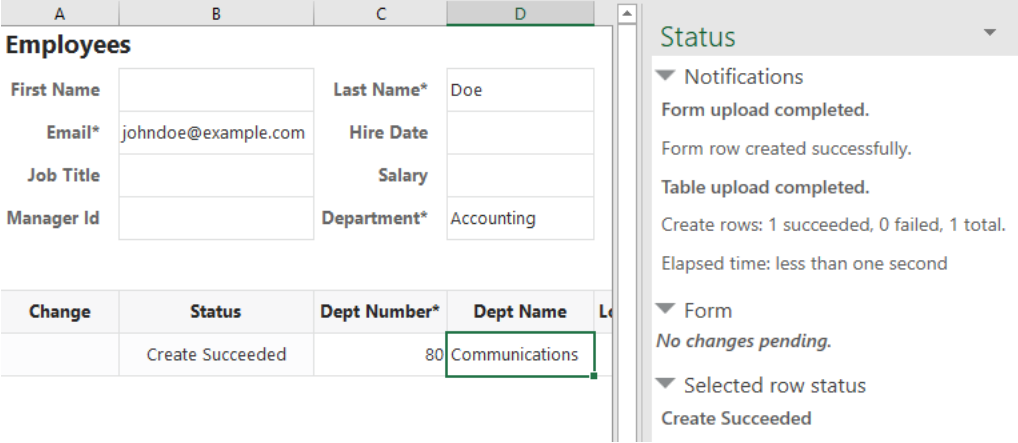

#### Delete a Parent Row in a Form-over-Table Layout

Use the **Delete Form Row** option in the **Form Changes** menu to delete the parent row in a Form-over-Table layout.

- **1.** Click **Download Data** to download data from the layout's business objects.
- **2.** If search is configured, search for the desired record.
- **3.** In the **Form Changes** menu, select **Delete Form Row**.

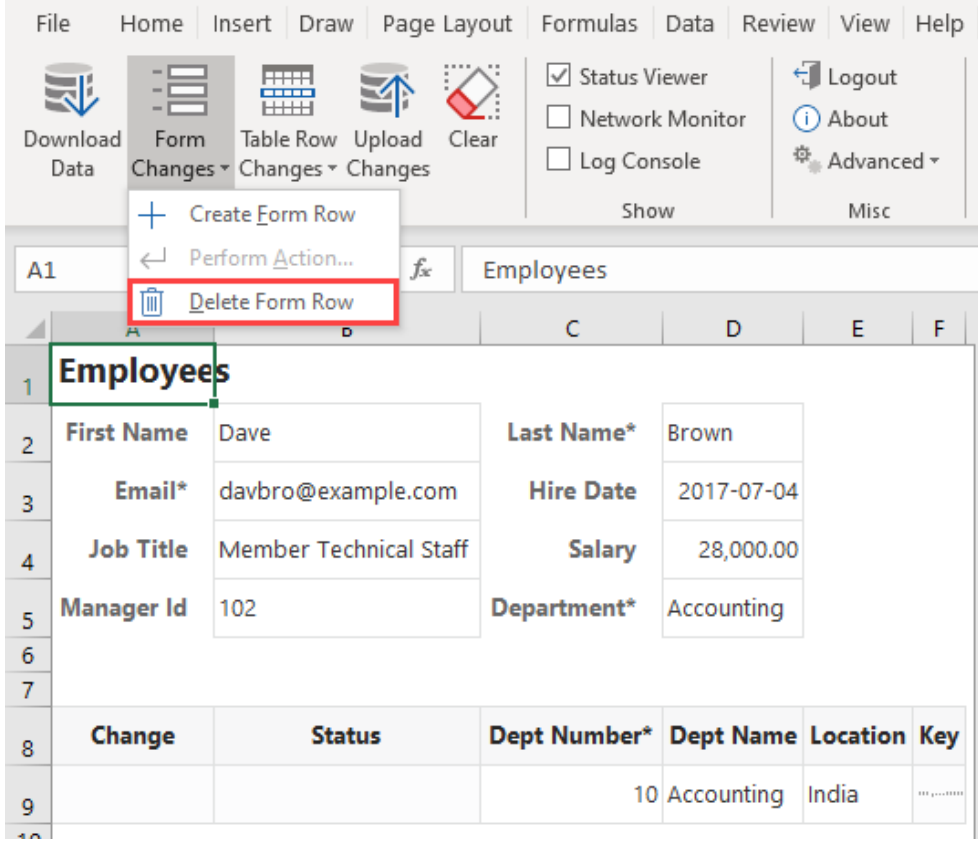

You can only delete an existing form row (not a pending Create row).

- **4.** When prompted to confirm the form row delete, click **Yes**. Once you confirm, the form row is immediately deleted (unlike a Mark for Delete action in a table that takes effect only during an upload).
- **5.** Click **OK**.
	- After the form row is deleted, your layout is cleared of data; the Status Viewer also indicates that no form row exists.

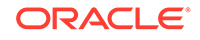

# Perform Actions in a Table or Form-over-Table Layout

In addition to data entry operations such as edit, create, and delete described previously, some web applications define special operations, "custom actions", on particular business objects. For example, an expense report might define actions called "Approve" or "Reject" that can be performed on each invoice.

Click **Download Data** to download data to your worksheet, then update an action's cell values much as you would any other field's cell value. In the following Table layout, rows marked as Reject are those where the user has updated cell values corresponding to the Reason (Reject) and Notes (Reject) action columns.

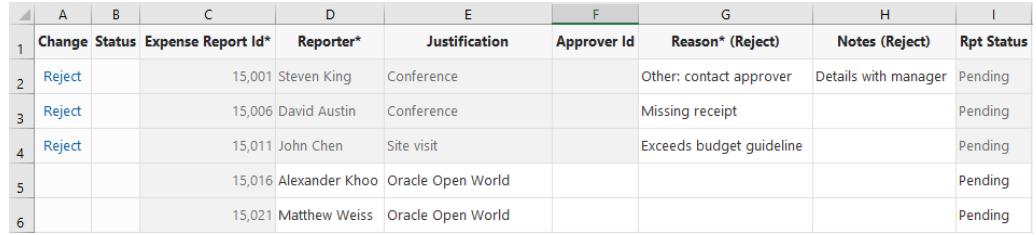

When you add or update a value in an action cell first, the row is marked for that action in the Change column. Other cells in that row that don't involve actions are grayed out and cannot be edited. But if you add or update a value first in a cell that doesn't involve an action, the row is marked as an Update in the Change column and the action cells in that row are grayed out (as shown in the following image). In other words, the first action you perform on a row determines that row's pending action. See also [Understanding Read-Only Behavior.](#page-16-0)

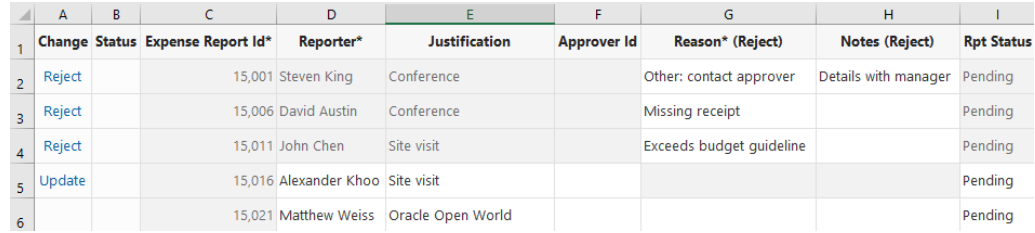

You can also mark rows for an action by selecting **Mark for Action** from the **Table Row Changes** menu. With this option, if only one action is defined, you'll be prompted to confirm. If more than one is defined, you'll be prompted to select from a list of available actions:

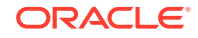

<span id="page-23-0"></span>5

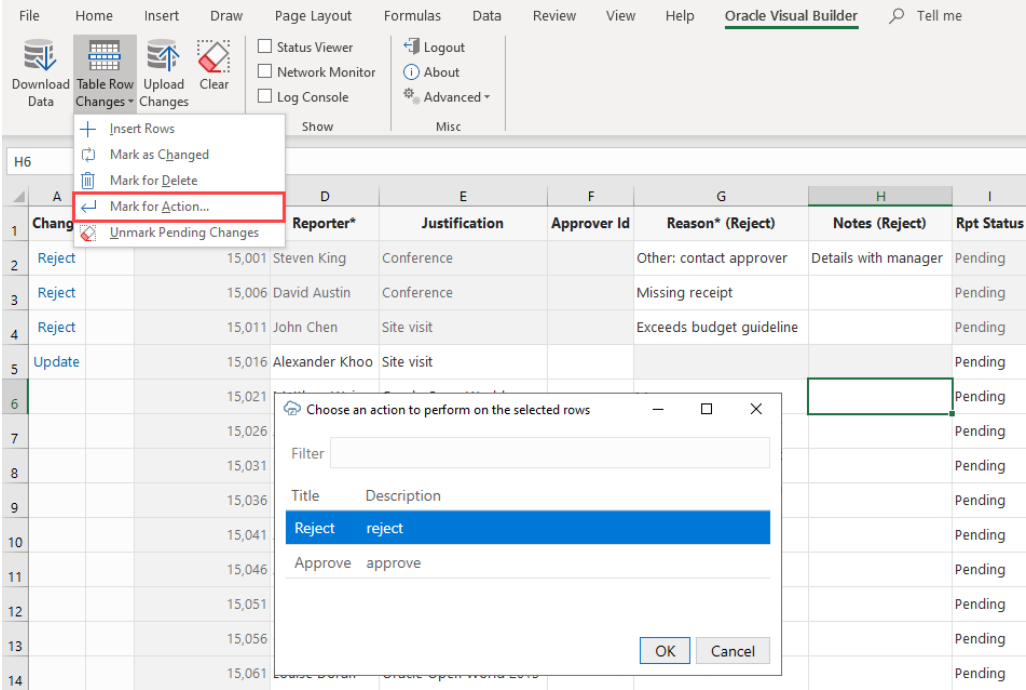

When a row is marked for an action, the action's fields also receive the same validation, as described in [Understanding Data Validation.](#page-15-0)

If you're working with a Form-over-Table layout, click **Download Data**, select **Perform Action** in the Form Changes menu, then follow the prompts to perform actions on a Form row, as shown here where you're prompted to select an action, then provide values for the action's fields:

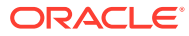

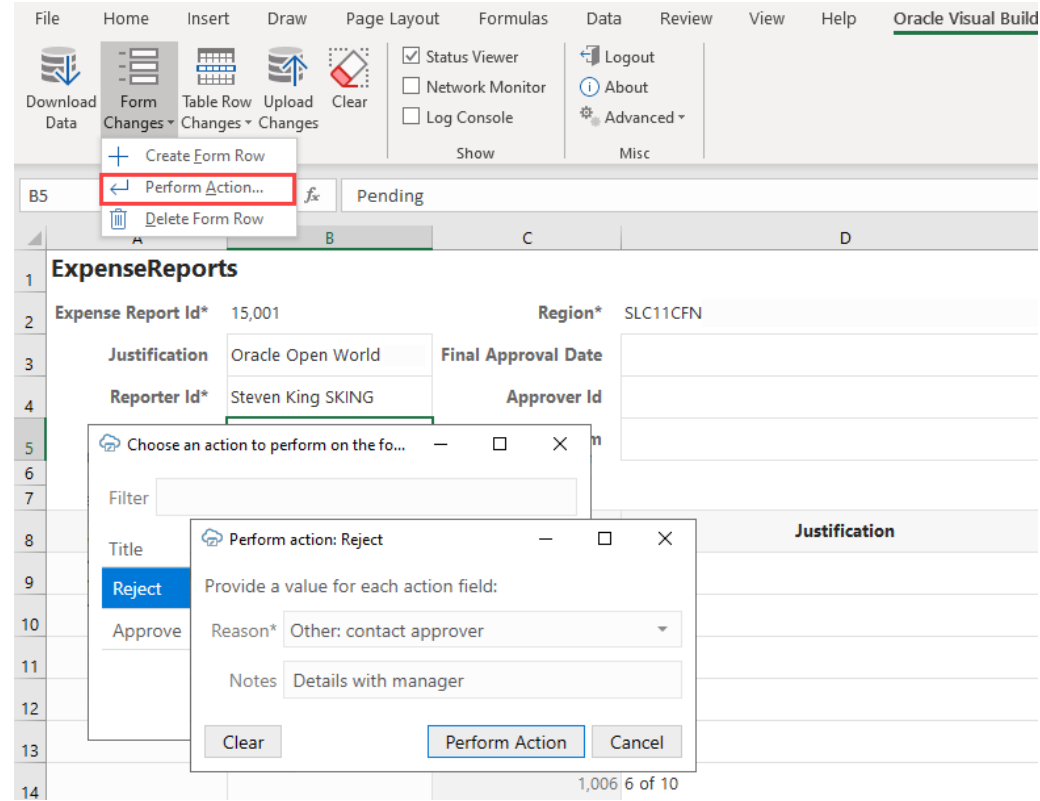

An action can be performed only on an existing row (not on a pending Create row).

An action on a form takes effect immediately, unlike one in a table (where rows are marked for actions and the actions are performed later during an upload).

Also, form row data is not automatically refreshed after an action is performed, even if the action was successful. Click **Download Data** again to refresh data in the form row.

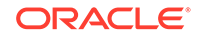

# <span id="page-26-0"></span>6 Manage Data for Layouts in a Dependent **Hierarchy**

Sometimes business objects exist in a multi-level hierarchy. For example, a purchase order might contain a header and a set of lines. Each of these lines may contain one or more schedules each with one or more distributions. For such multi-level hierarchies, the add-in supports coordinated operations across multiple "dependent" layouts.

In a hierarchy of dependent layouts, the primary layout is always a Form-over-Table, one that's based on the parent business object (in the form) and a child business object (in the table). In our example, the form displays the details of a purchase order and the table lists the associated lines for this purchase order.

Additional Table layouts, on separate worksheets, are based on descendant business objects, relative to the parent business object. For example, the first Table layout displays the grandchild business object (schedules, in our example), the next one displays the great-grandchild business object (distributions), and so on.

Each of these dependent layouts is linked to its direct parent layout. Check the Status Viewer for a given Table layout's parent.

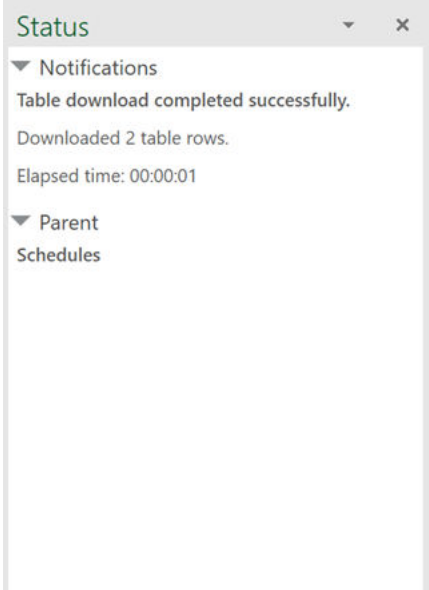

When you click **Download Data**, **Upload Changes**, or **Clear** for a layout in a dependent hierarchy, the operation takes effect on all layouts in the hierarchy, starting with the primary layout, progressing to the next layout in the hierarchy, and continuing down until the last level in the hierarchy. When the operation is complete on all layouts in the hierarchy, the worksheet with the primary layout is made active again.

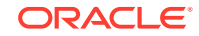

#### **Download Data**

During a download operation, all items for all rows from the parent layout are downloaded at each level. (Any search specifications, if configured, apply only to the primary Form-over-Table layout.) For example, when Sheet 1 in your workbook contains Purchase Orders as the parent and Lines as the child (containing, say, 10 Lines) and Sheet 2 contains Schedules as the grandchild, the Schedules table is populated with all Schedule items for all Lines. If each of the 10 Lines had two Schedules, the Schedules table would download 20 Lines. With this download, you can update all Schedules and upload all the changes together.

Following a download, you can edit data much as you would in a Table or a Formover-Table layout.

#### **Create New Items**

Create top-level (purchase orders) and second-level (lines) items as you would for a Form-over-Table layout. See [Create a Parent Row in a Form-over-Table Layout](#page-20-0) and [Create New Rows to Upload to the Web Application.](#page-16-0)

For the third level and below in your hierarchy, you need to associate new items with the appropriate parent when you create them. For example, you'll need to specify the correct line ID for a new schedule and the correct line and schedule IDs for a new distribution. To ensure you can properly associate new items with the correct parent, the layout can include one or more columns from the parent layout. In our example, the distribution layout may contain columns for both Line and Schedule IDs from the schedule layout.

For example, let's say the Distribution table in Sheet 3 includes a Line column and a Schedule column that comes from the Schedules table in Sheet 2. By typing the correct Line and Schedule ID in the Distributions table for a new create row, the new distribution will be properly associated with the correct line and schedule.

You must enter non-empty values that uniquely specify an item in the parent table. If, during upload, the entered line and schedule values don't match an existing schedule, creation of the item fails.

#### **Upload Data**

When updates are ready to be uploaded, the upload operation submits all pending changes across the hierarchy of layouts. Pending changes may include creation of new items, deletion and updating of existing items, and invocation of actions on items, depending on how the layouts are configured and what capabilities are supported by the business objects.

You can view details of the operation in the primary Form-over-Table layout's Status Viewer, which shows results for the primary layout as well as a summary for each layout in the dependent hierarchy, as shown in this example for a download operation:

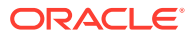

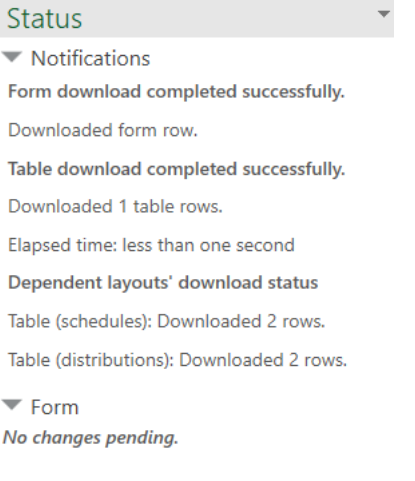

Click each dependent layout to view additional details of the operation.

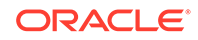

# <span id="page-29-0"></span>7 Troubleshoot Excel Workbooks

If you run into issues when working with integrated Excel workbooks, use the information in this section to identify and resolve issues with Oracle Visual Builder Add-in for Excel.

Before you dig deeper to isolate issues, follow these steps to fix general issues with your installation:

- Make sure you're on a [supported platform.](https://support.oracle.com/knowledge/Oracle%20Cloud/2474783_1.html)
- Upgrade to the [latest version](#page-9-0) of the add-in.
- Apply available Microsoft updates.
- Close all workbooks, exit Excel, and try again with simple steps.

### Check your Environment for Issues

Run the Client Health Check tool to determine if your environment is configured correctly.

Download the tool from My Oracle Support. For details on how to run the tool, see [How to use Visual Builder Add-in for Excel - Client Health Check Tool \(Doc ID](https://support.oracle.com/knowledge/Oracle%20Cloud/2477792_1.html) [2477792.1\)](https://support.oracle.com/knowledge/Oracle%20Cloud/2477792_1.html)

### Logging

When reporting an issue about the add-in, generate a detailed log file that captures the steps that lead to the problem you want to report.

- **1.** In Excel, click the **Oracle Visual Builder** tab.
- **2.** Select **Log Activity** from the Advanced drop-down list to specify a directory location and file name for the log file. This starts the logging session.
- **3.** Repeat the steps that lead to the issue.
- **4.** Exit Excel completely to stop the logging session and before you access the log file.

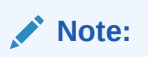

The next time you run Excel logging will no longer be enabled.

The log file that you generate captures information about steps during an Excel session.

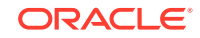

# <span id="page-30-0"></span>8 Internationalization

Oracle Visual Builder Add-in for Excel is available in various languages. It automatically detects the user's preferred language from Microsoft Excel and uses that language where possible.

When using the add-in, you work with:

- Labels visible on the Oracle Visual Builder ribbon and in various windows displayed by the add-in. These labels, known as the **add-in labels**, are owned by the add-in and are localized.
- Labels visible as column headers and field labels are known as **business object field titles**. .

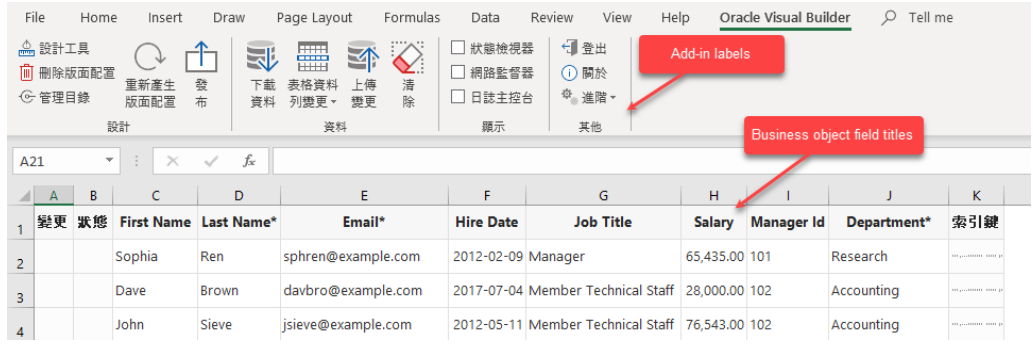

#### **Note:**

Because business object field titles are owned by the service, contact the service owner for any missing translations or languages.

## Change the Add-in's Language

You can change the language that the Excel add-in uses.

- **1.** In Excel, click the **Oracle Visual Builder** tab.
- **2.** Choose **Select Language** from the Advanced drop-down.
- **3.** In the Add-in Language drop-down list that appears, select the language you want to use. The drop-down list displays the languages that the add-in supports.
- **4.** Click **OK**.
- **5.** Restart Excel to make your changes take effect.

The add-in's user interface elements (**Download Data** and so on) now use the language you selected. If the selected language uses a right-to-left writing system, the add-in's user interface elements appear in right-to-left mode. The language that Excel uses remains unchanged, as does the format used for dates, times, and numbers. See

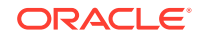

<span id="page-31-0"></span>Excel or Windows options to change Excel's language and formats for dates, times, and numbers.

The language that you choose for the add-in language is stored in a local file in the Windows user profile. You can select the Use **Excel's Language Setting** option in the Add-in Language drop-down list to remove this setting for the current user.

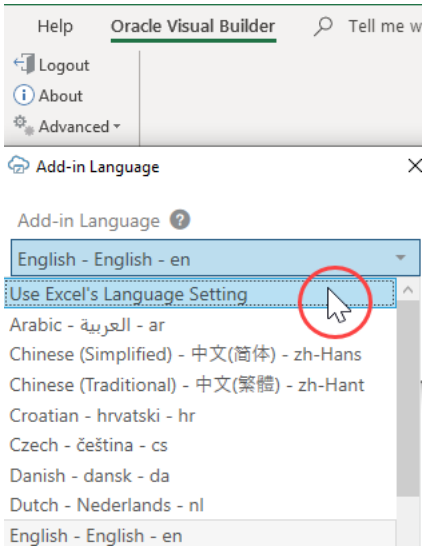

## Refresh All Field Titles

In some cases, you might be able to refresh all field titles.

Here's an example of when to reset field titles: Imagine you've received an invoices workbook with English as the current language, so all field titles are in English. Now, if you are a data entry user based in France who has Windows and Excel configured for French, you can reset the field titles to see field titles in French as well.

- **1.** In Excel, click the **Oracle Visual Builder** tab.
- **2.** Choose **Refresh Field Titles** from the Advanced drop-down.
- **3.** In the Field Titles window, click **Yes**.

#### **Note:**

A given service may or may not have translations for the requested language. For any missing translations, contact the owner of the service.

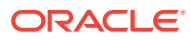